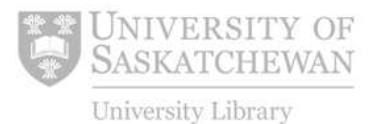

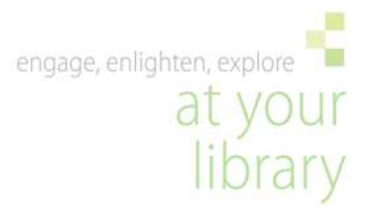

## **CINAHL Plus with Full Text**

This example illustrates a step-by-step approach to searching CINAHL for articles on **the development of repetitive strain injuries following regular computer usage**.

Begin by identifying the main concepts of your question. The main concepts of this question are: **repetitive strain injuries** and **computer usage**.

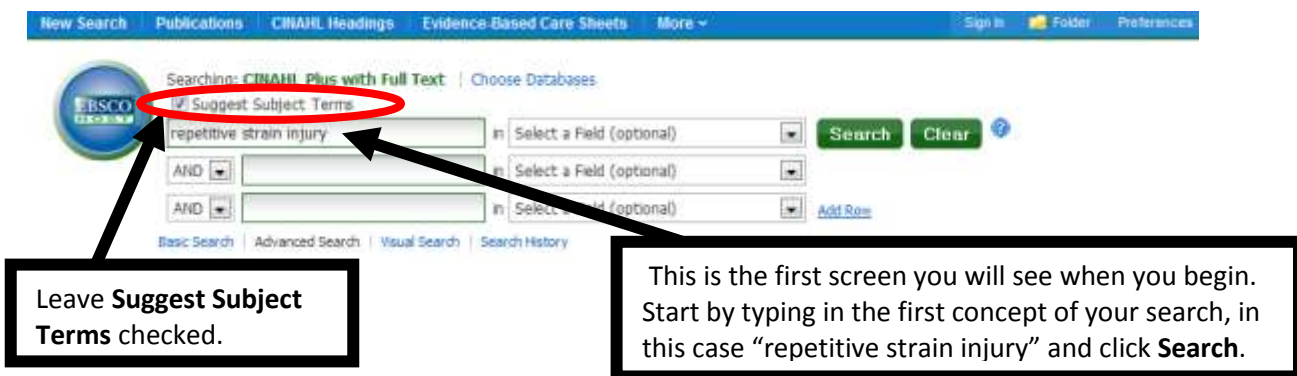

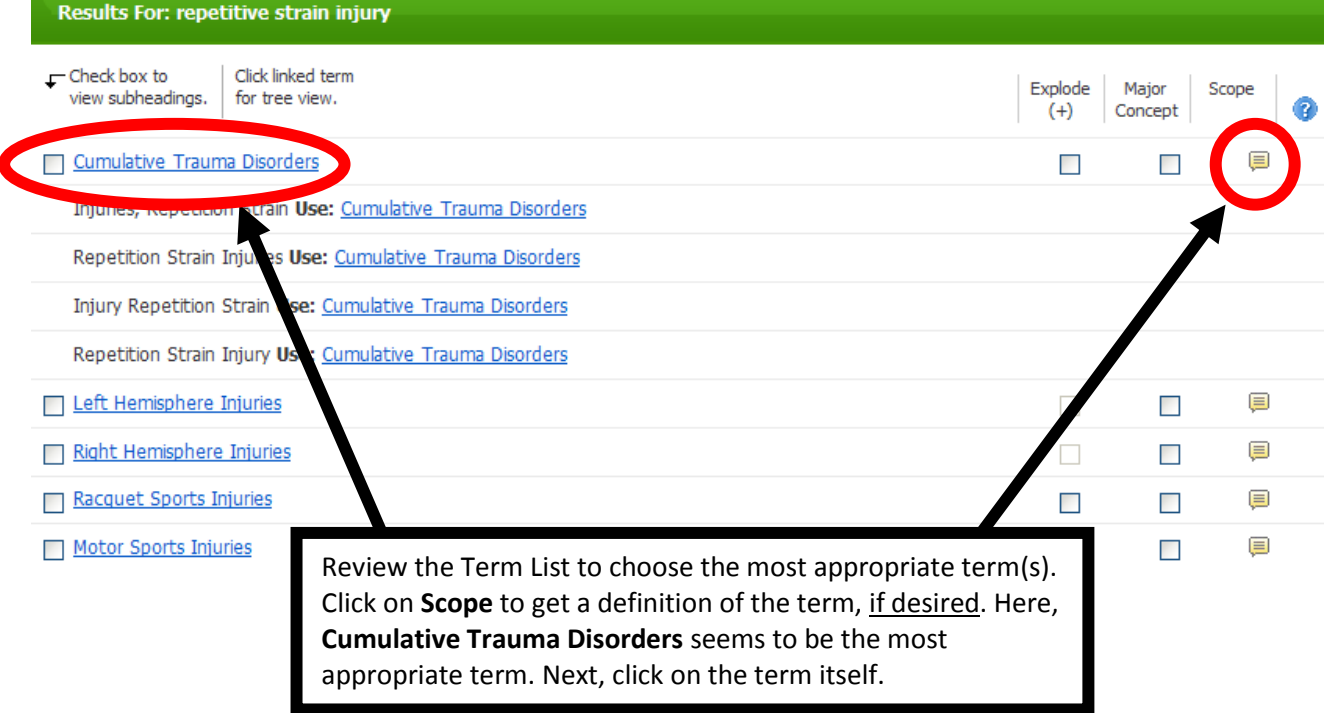

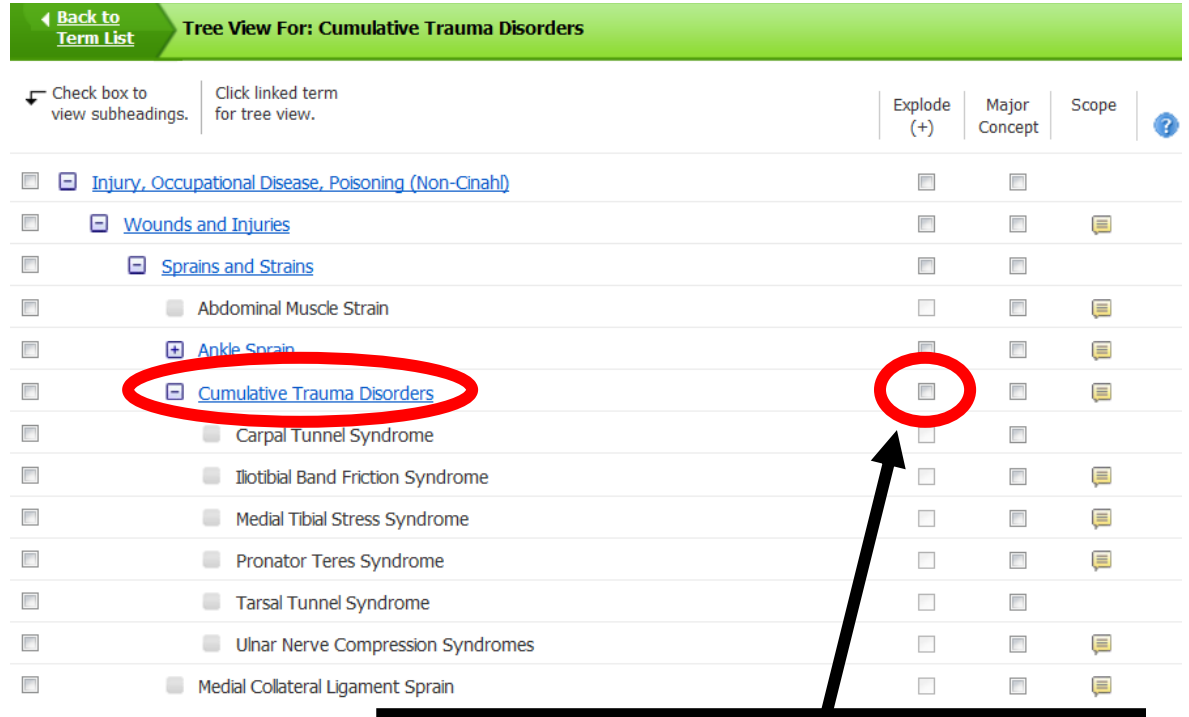

You will see your term within a hierarchy of terms (Tree View). If you wish to search the term(s) indented below your term, as well as your term, check the **Explode** box.

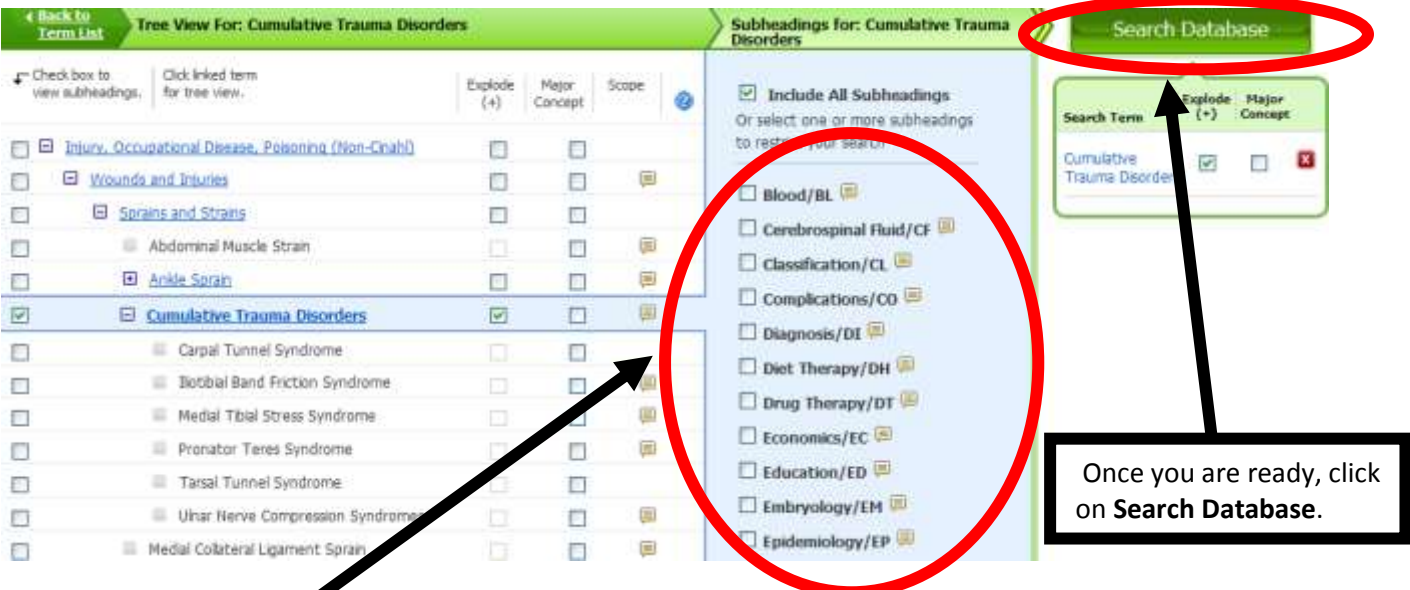

If you wish to focus on a particular aspect of your subject, you can choose a subheading to append to your subject heading(s). This will decrease the number of results you will receive, but they will be more focused. Check the box to view subheadings.

Your results are presented to you, with the most relevant articles listed first. The total number of retrieved articles is provided here:  $\blacktriangle$ 

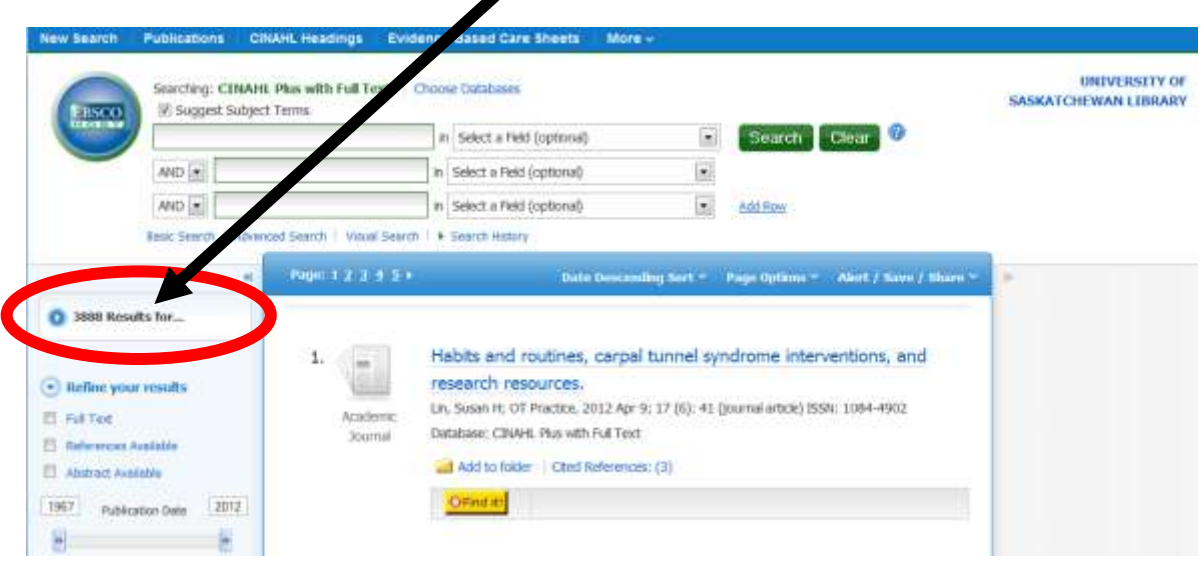

To find articles on the second concept, go back to the top of the screen and repeat the process with the concept "computer usage". **Computers and Computerization** seems to be the closest match, so check this box and click on **Search Database**. $\blacksquare$ 

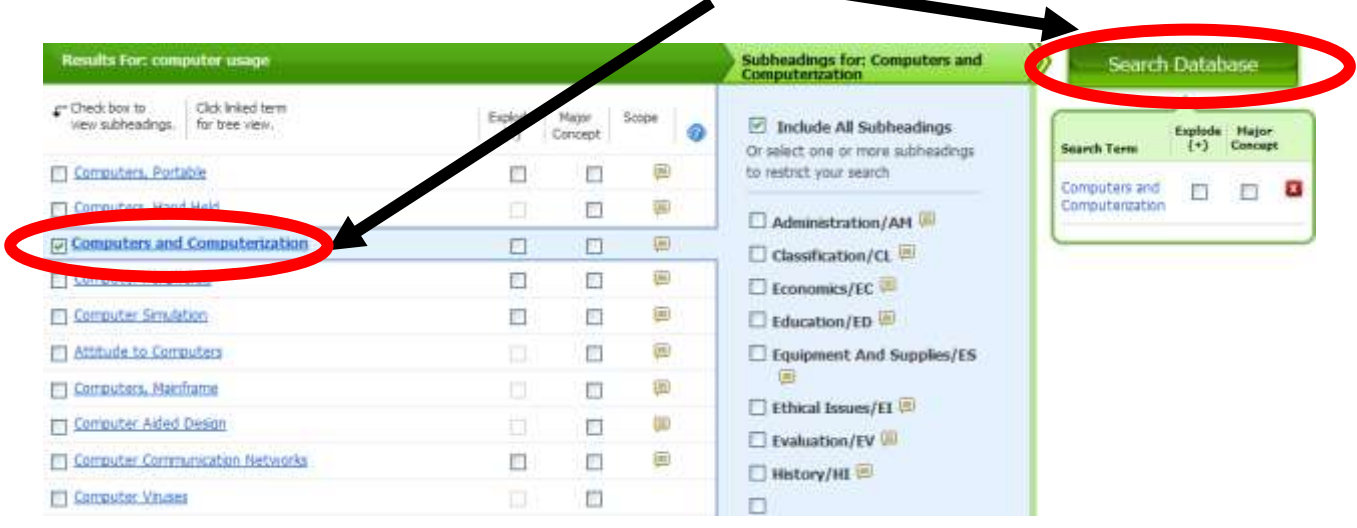

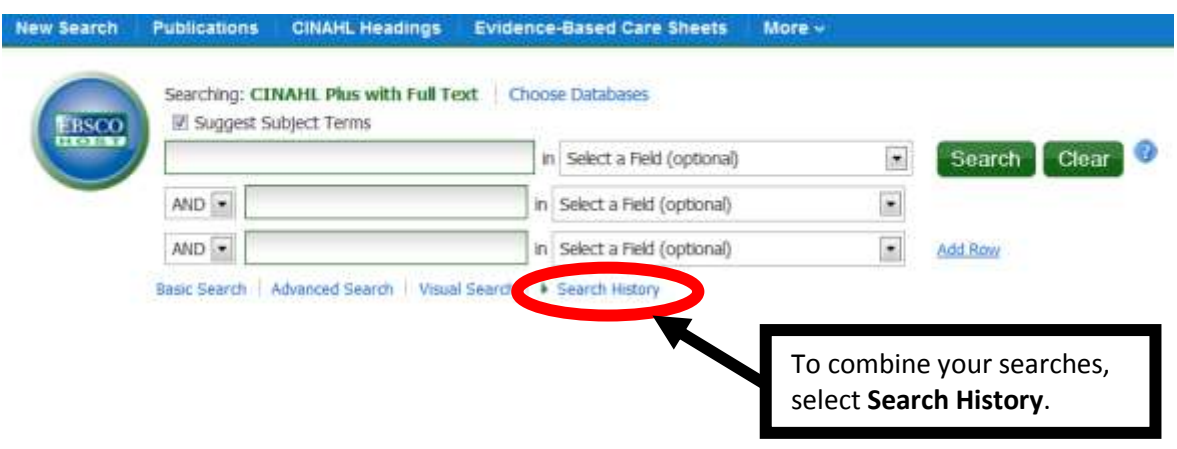

Your search results will appear separately in the Search History table, and will be "numbered" – S1, S2, etc. At this point you want to **combine** your two searches to retrieve articles that discuss **both** concepts: Cumulative Trauma Disorders AND Computers and Computerization.

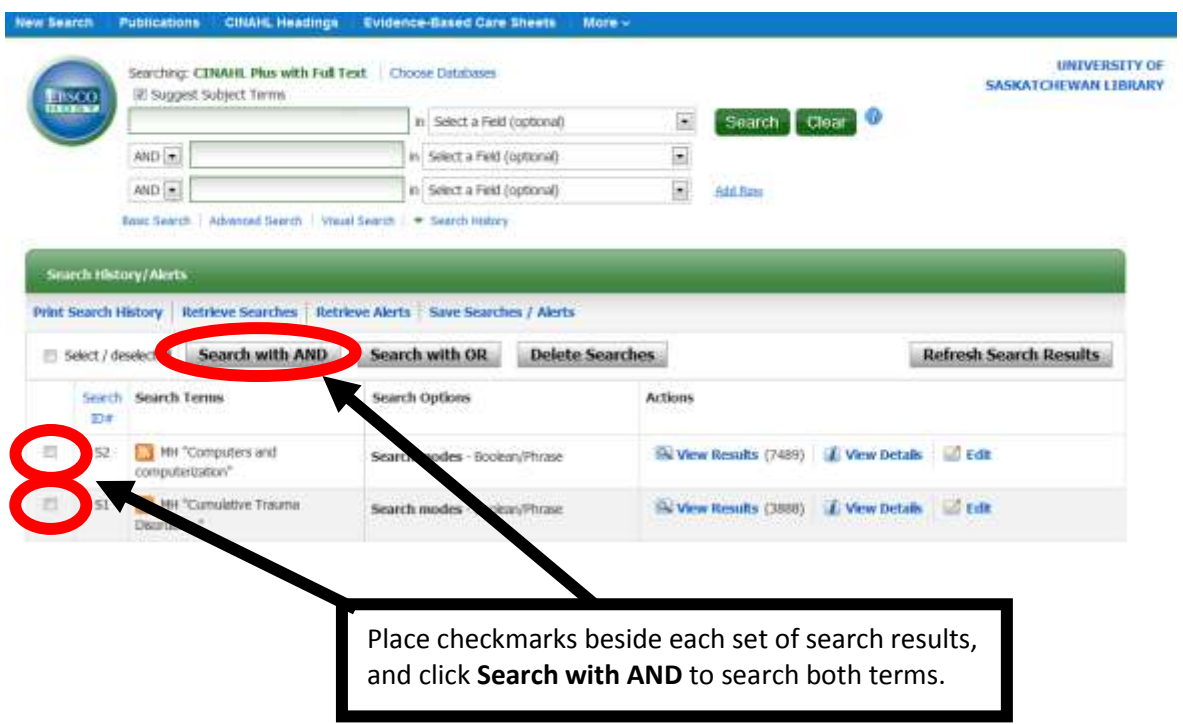

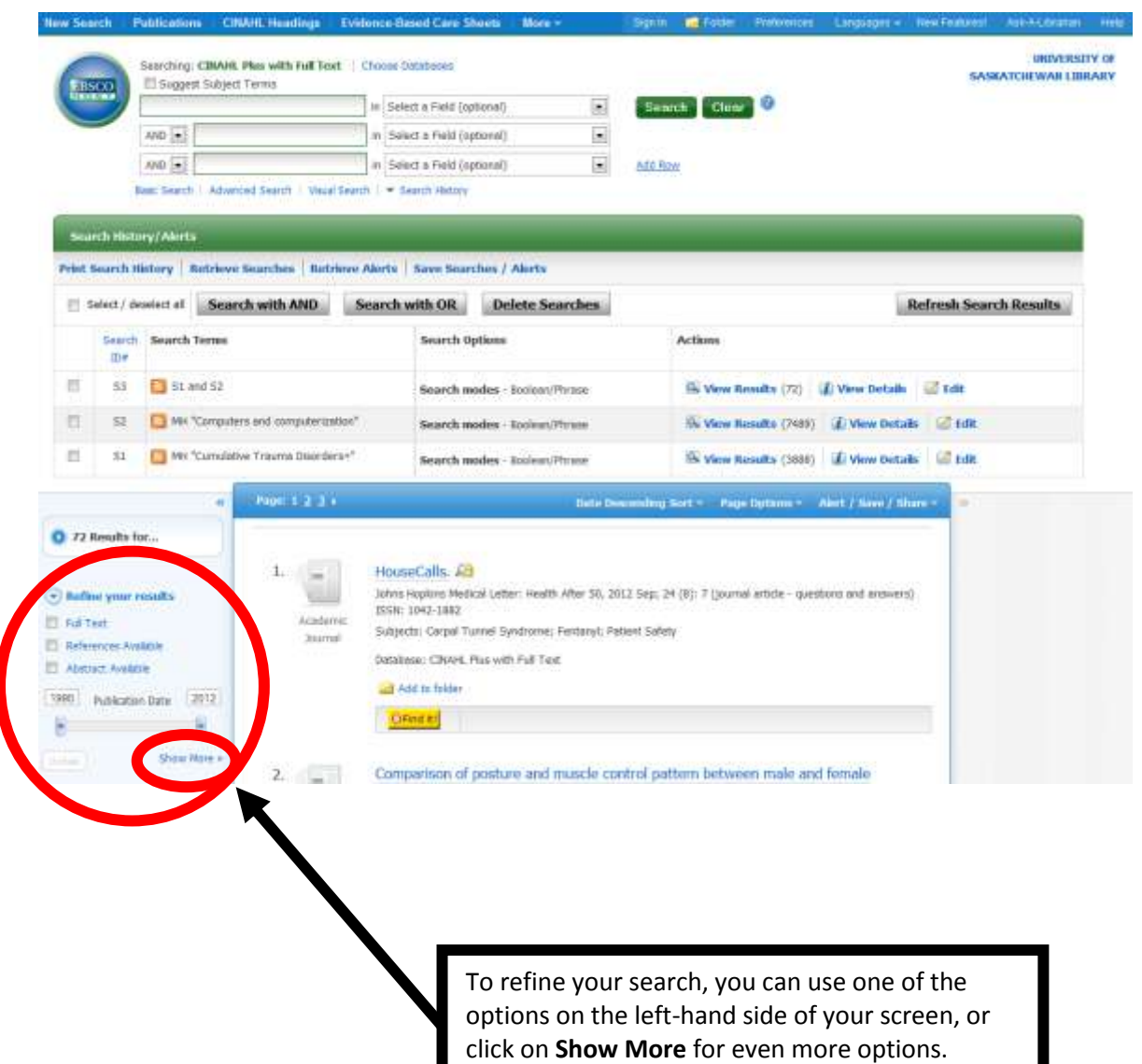

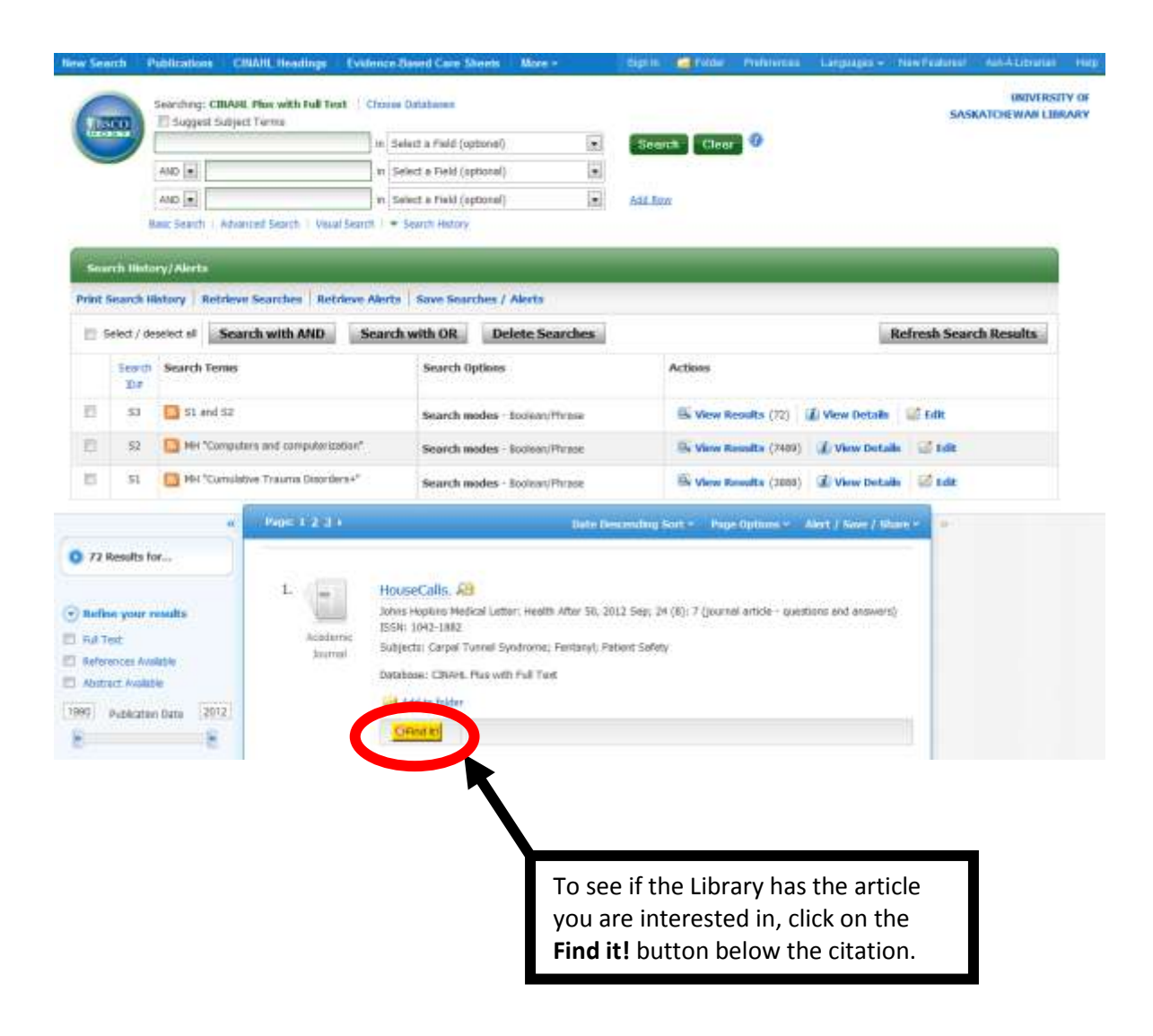

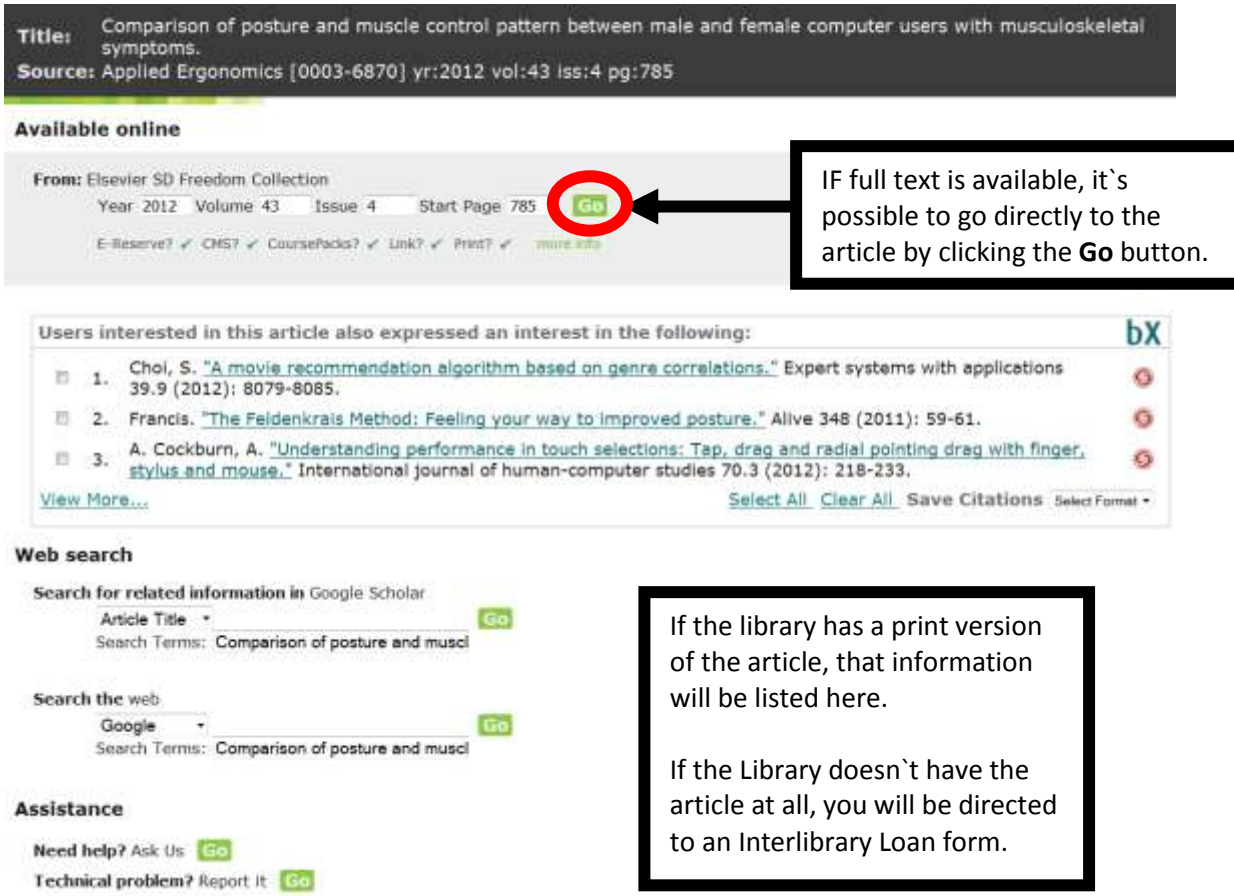

## **Selecting, saving, printing, emailing, and exporting citations**

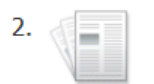

Academic

Journal

## Comparison of posture and muscle control pattern between male and female

computer users with musculoskeletal symptoms.

Yang JF; Cho CY; Applied Ergonomics, 2012 Jul; 43 (4): 785-91 (journal article - research) ISSN: 0003-6870 PMID: 22169705

Subjects: Computers and Computerization; Cumulative Trauma Disorders; Muscle, Skeletal; Musculoskeletal Diseases; Occupational Diseases; Posture; Adult: 19-44 years; Female; Male

Database: CINAHL Plus with Full Text

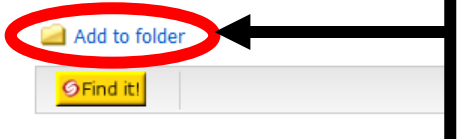

If you would like to select citations to print, email, save, or export, click the **Add to folder** button.

These citations go into your "Folder", and the status will change from "Folder is empty" to "Folder has items".

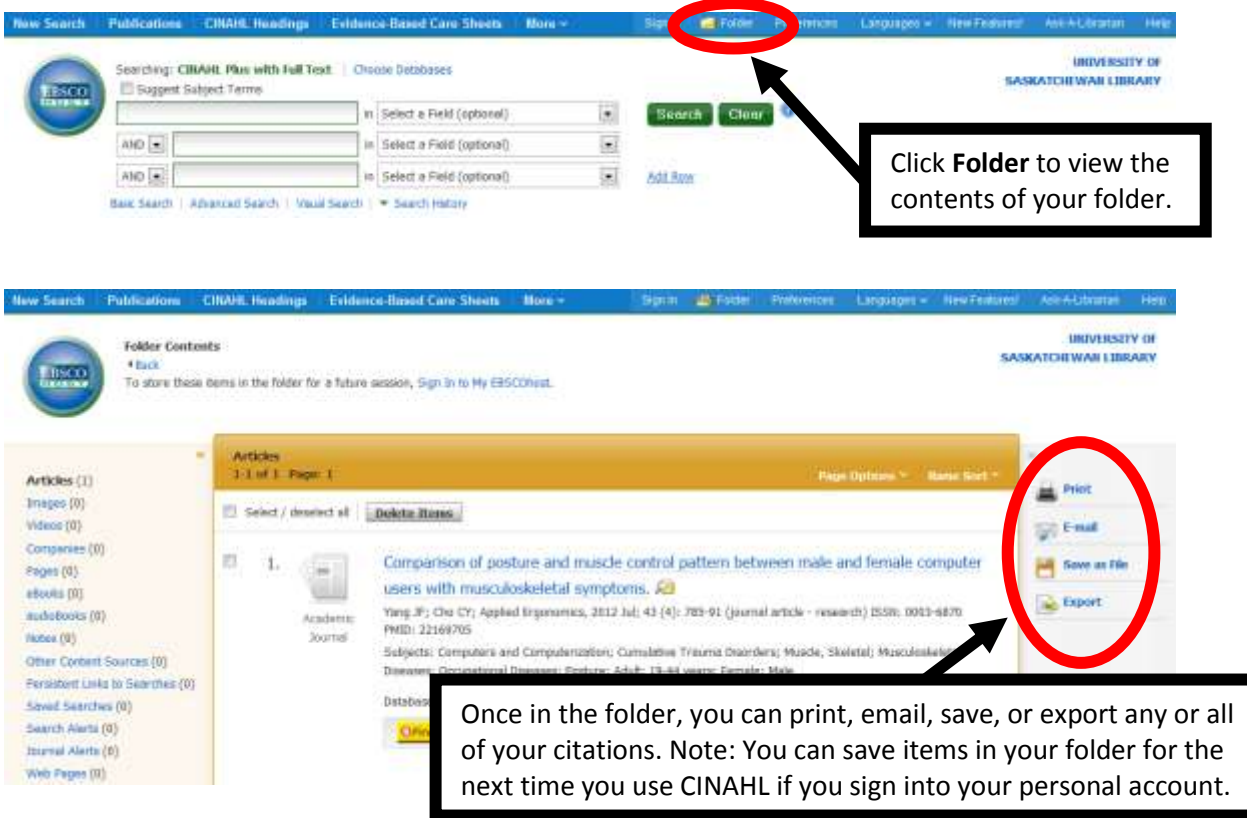

**For further assistance with CINAHL Plus with Full Text, please phone 306-966-6024 or drop into the Leslie and Irene Dubé Health Sciences Library.**

Last updated: September 2012